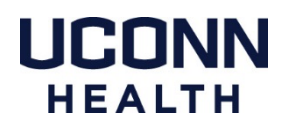

# **Citrix – Workspace App and Web Version**

We recommend using the Citrix Workspace App. T*o use the Citrix Workspace App the only DUO authentication method available is the Push. If you do not have a smart phone* you can access the web based version of Citrix at: https://remote.uchc.edu and have access to DUO's alternative options. Go to this website with any web browser and log in with your UConn Health credentials.

- Page 1 Citrix Workspace Download, Installation, and Troubleshooting
- Page 2 Citrix Applications
- Page 3 Using DUO Dual Authentication with Citrix

## **Citrix Workspace App - Download & Installation**

Go to https://www.citrix.com/downloads

Within the dropdown menu choose *"Select a Product"* select **Citrix Workspace App for Mac**

Once downloaded and installed, launch Citrix Workspace.

You will be prompted to enter your full UConn Health email address: *username@uchc.edu* to configure your account, then you will then be prompted to enter your UConn Health username and password to log in.

## **Citrix Workspace App – Troubleshooting**

When you download the Citrix Workspace app installer, there is an uninstaller file contained in that folder. Download the latest version of Citrix and run the uninstaller. Then re-install the app, log in and try again.

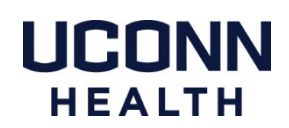

# **Citrix Workspace Applications**

Once logged into Citrix workspace either through the app or a web browser, you will have access to many apps. The most commonly used ones are outlined below.

*If you do not see any the following icons in your FAVORITES view click on the APPS tab in the gray bar.* 

*If they do not appear in the APPS tab, contact the Service Desk at x4400 to ask about having it added to your Citrix application list.*

#### **Remote Desktop:**

*This will not allow you to remote into a Mac, only from a Mac or PC - into a PC.*

When the Remote Desktop app launches you will need to enter your **PC computer name.** You will then be prompted to enter your UConn Health username and password.

## **Kronos - Time Reporting**

You will be prompted to enter your UConn Health username and password.

### **Axium**

You will be prompted to enter your UConn Health username and password.

## **EPIC**

Go to the EPIC Prod icon, or you can open a VDI session to access EPIC, see the VDI section below for more details. While the EPIC Prod icon is quicker to load, it has a few limitations of functionality on the Mac platform that work properly in the VDI interface.

# **VDI – Virtual Desktop Interface (Windows)**

Click on the DESKTOPS Tab at the top of the Citrix window and look for an icon named Win7 Type1, or Win10 Type1. This will open a Windows or Windows 10 VDI session, the start up process looks similar to swiping your ID at an impravata badge scanner on a PC.

In most cases you cannot save files to, install applications, or save preferences to a VDI session. It will reset to the same settings every time you log in.

When closing a VDI session go to the Start menu and choose Shut Down like you would do on a PC. Simply closing the window can caused unexpected issues with your Citrix account.

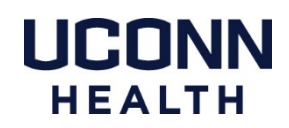

# **Using DUO - Dual Factor Authentication for Citrix on a Mac**

These instructions are based on the use of a smart phone with the DUO Mobile app installed. We strongly recommend using this method as it offers the most options for dual factor authentication. If you do not have a smart phone please contact the service desk at x4400 to have a ticket created for the Field Apple Support team. We will reach out to discuss alternative options.

#### **How to register a smart phone with the DUO Portal**

https://health.uconn.edu/information-technology/wp-content/uploads/sites/45/2020/03/mobile-phones.pdf

#### **DUO Management Portal**

https://dmpportal.uchc.edu

#### **Accessing Citrix Workspace App:**

*To use the Citrix Workspace App the only authentication method available is the DUO Push. If you do not have a smart phone skip to the next section.*

Open Citrix Workspace

If your password is not saved, log in. You should receive a notification on your smart phone

Open the DUO Mobile app

Click Approve

#### **Accessing Citrix through remote.uchc.edu:**

*Web based Citrix works with all available DUO authentication methods.*

Open your preferred web browser - *DUO has been tested with Safari, Firefox, and Chrome.*

Log in to https://remote.uchc.edu

You should receive a notification from the DUO Mobile app on your smart phone Click Approve if a DUO Push was received

Or you may receive a phone call on your previously registered phone number to authenticate. Follow the instructions on the phone call to complete the authentication process.